# **Introduction to the New Webmail Interface**

We selected the new Sun Webmail Client for both its ease of integration with our servers, and because we found it to be an easy-to-use interface. This helpsheet is to orient you to many of the common features in the new interface. Please contact x7225 or email consult@lclark.edu if you have any questions or problems with the new webmail.

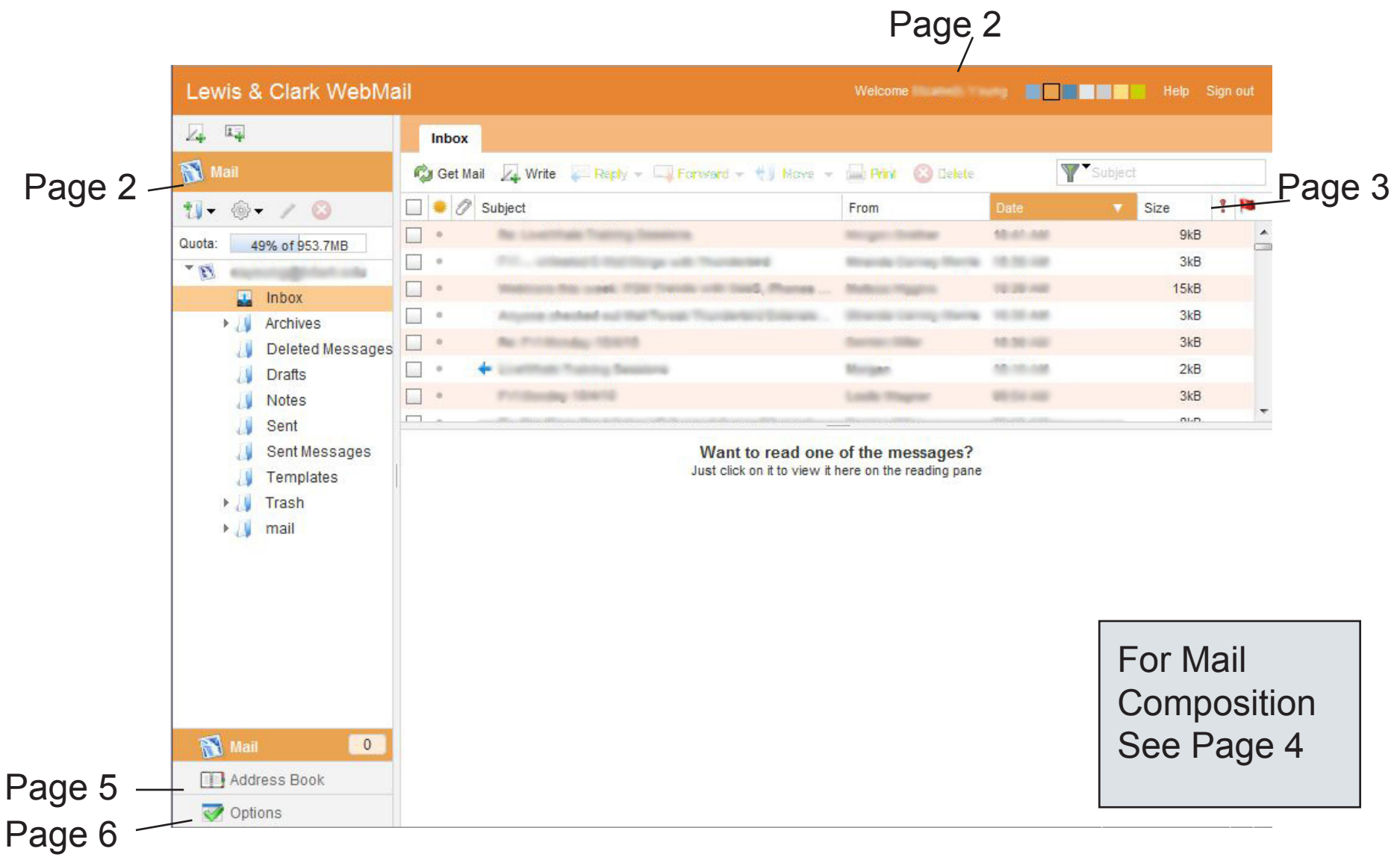

![](_page_1_Figure_0.jpeg)

![](_page_2_Figure_0.jpeg)

### Mail Composition

![](_page_3_Figure_1.jpeg)

### Address Book

These buttons allow you to (from left to right) Create a new address book, Create a new contact, Create a new group, Rename an address book or group, Delete an address book or group, and to Import or Export an address book to/from another email program.

Use this box to search for contacts. Click on the funnel to specify which area to search for. To close a search click on the  $\otimes$ on the right of the search pane.

These buttons from left to right allow you to Add a new contact, Create a new group, Delete a contact, Compose mail to the selected contact, Copy the selected contact to a different address book, or Print the contact information. You can select multiple contacts by using the check box next to their names. Click the checkbox at the top of the column to select all contacts.

![](_page_4_Picture_4.jpeg)

# Options Pane<br>From here you can change your

![](_page_5_Figure_1.jpeg)

Language, the Date Format, The Time Format, and whether Webmail opens on startup to Mail, Address Book, or Options.

From here you can choose whether to sort message lists by most recent first or most recent last, change the display order of the columns in the message list, and choose to view the mail screen without the message pane beneath the lists..

> *Forwarding:*You can choose to forward all mail you receive to another account or accounts, and to keep a copy in the current account if you wish. *Mail Filters:* From here you can set up filters, allowing you to automatically move, copy, forward or discard incoming messages based on criteria you choose, and to order the filters in order of priority. *Vacation Message:*You can set an autoreply for when you're on vacation, choose the start and end date for the vacation, set the number of hours between individual senders receiving a copy of your autoreply, and type the text for campus and non-campus contacts.

> > Here you can view your Name and email address, edit your Reply To email address, edit and automatically apply a signature, and add contact information for yourself in the form of a vCard, which can be attached to each message you send.

## General

![](_page_5_Picture_7.jpeg)

![](_page_5_Picture_8.jpeg)

![](_page_5_Picture_263.jpeg)

#### **Deleting Mail Messages**

Move messages to:

mail/Trash

Mark messages as deleted (use Expunge to delete them permanently)

Empty the trash folder on logout

Expunge messages marked deleted from the INBOX on logout

### **Saving Drafts**

Save message drafts in:

mail/Drafts Select

Select

#### **Composing Email**

Include the original message in reply Always spell check before sending a message Compose messages using Rich Text Bcc these email addresses:

These options allow you to choose to which folder Sent Messages go, what to do with Deleted Mail, where to Save Drafts, and when Composing Email, whether to quote the original message, whether to automatically spell check prior to sending, whether to use Rich Text as the default, and to add a Default Bcc address or addresssess to each message sent.

Note that unless you change it here, messages sent from Webmail will go to a different folder than from your desktop client (i.e. Thunderbird) or from your SmartPhone or previous webmail client.